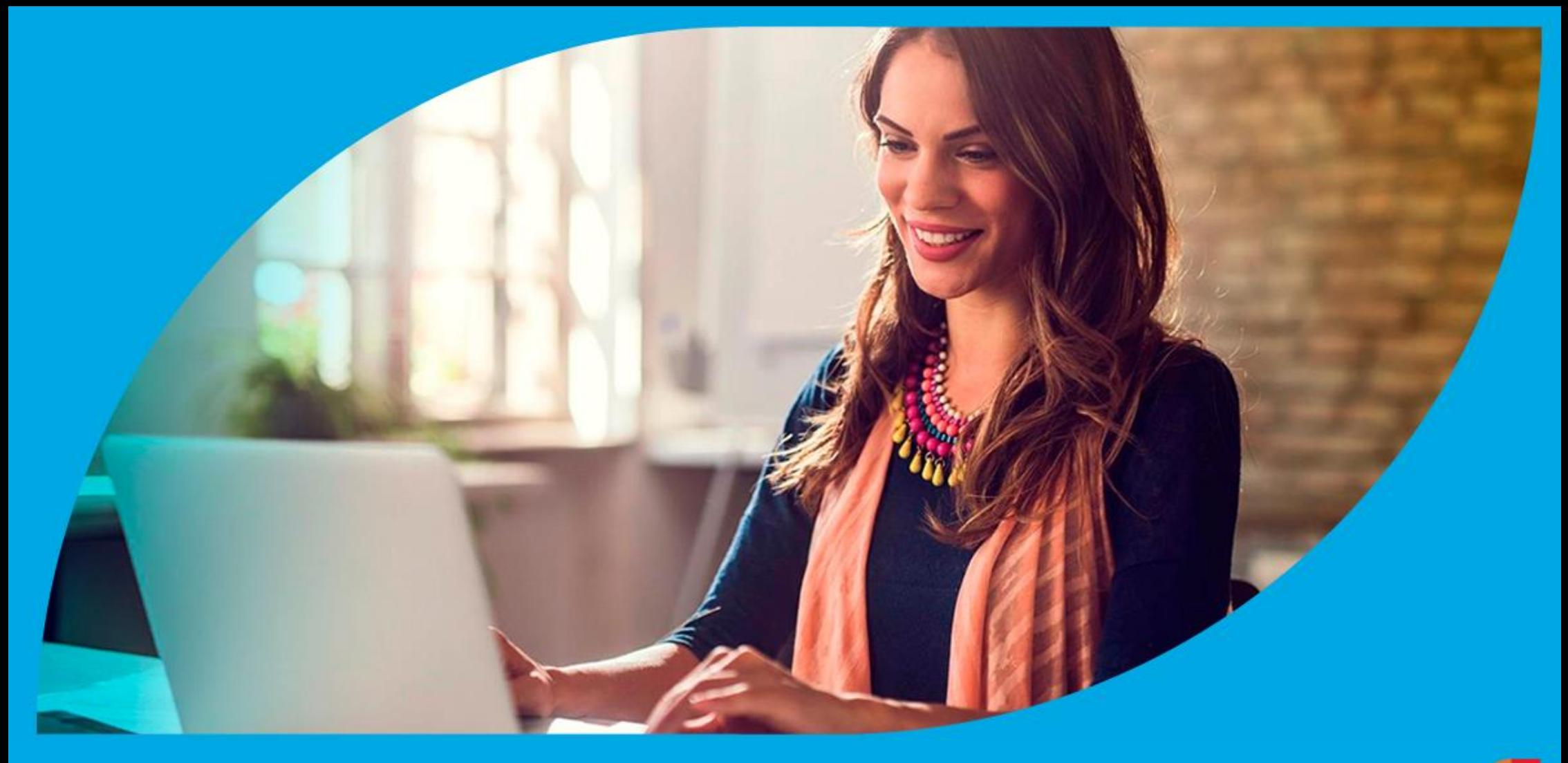

**¿Cómo ingresar la gestión de Dación en pago?**

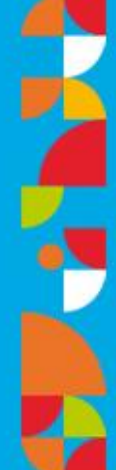

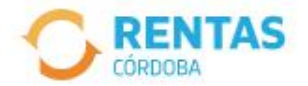

Ingresar con Cidi

¿No tenés Ciudadano Digital? Crear cuenta

Ingresar con Afip

¿No tenés Clave Fiscal? Solicitar clave

### Recuperá el 30% de descuento poniéndote al día

Además, podés acceder a reducciones en intereses, multas y honorarios

Ir a pagar

Iniciá sesión en rentascordoba.gob.ar

 $0.0.0$ 

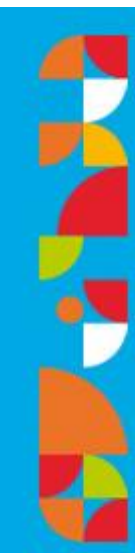

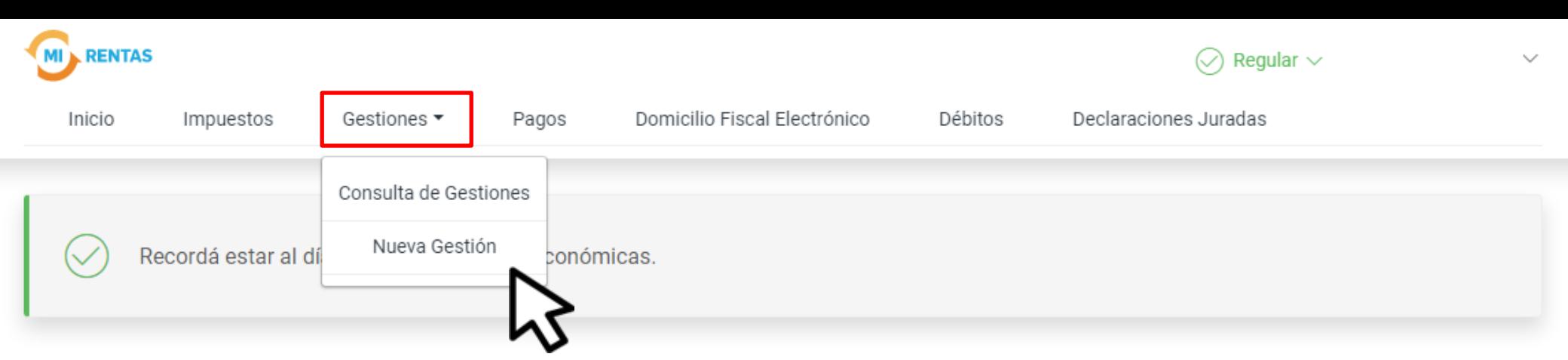

#### **Mis impuestos**

 $\bigcap$  Notificaciones

#### Tus cuotas a pagar

Realizá la Solicitud de Beneficios Covid-19 o accedé a más información

No tenés vencimientos dentro de los próximos 30 días.

#### Estado de mis impuestos

Ver estados de mis impuestos

# En Gestiones, ingresá a **Nueva Gestión**

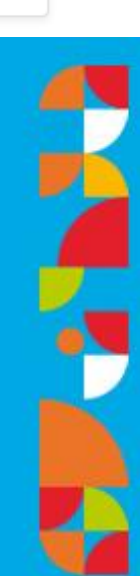

#### $\leftarrow$  Volver

#### **Gestiones**

Seleccioná la gestión que querés realizar

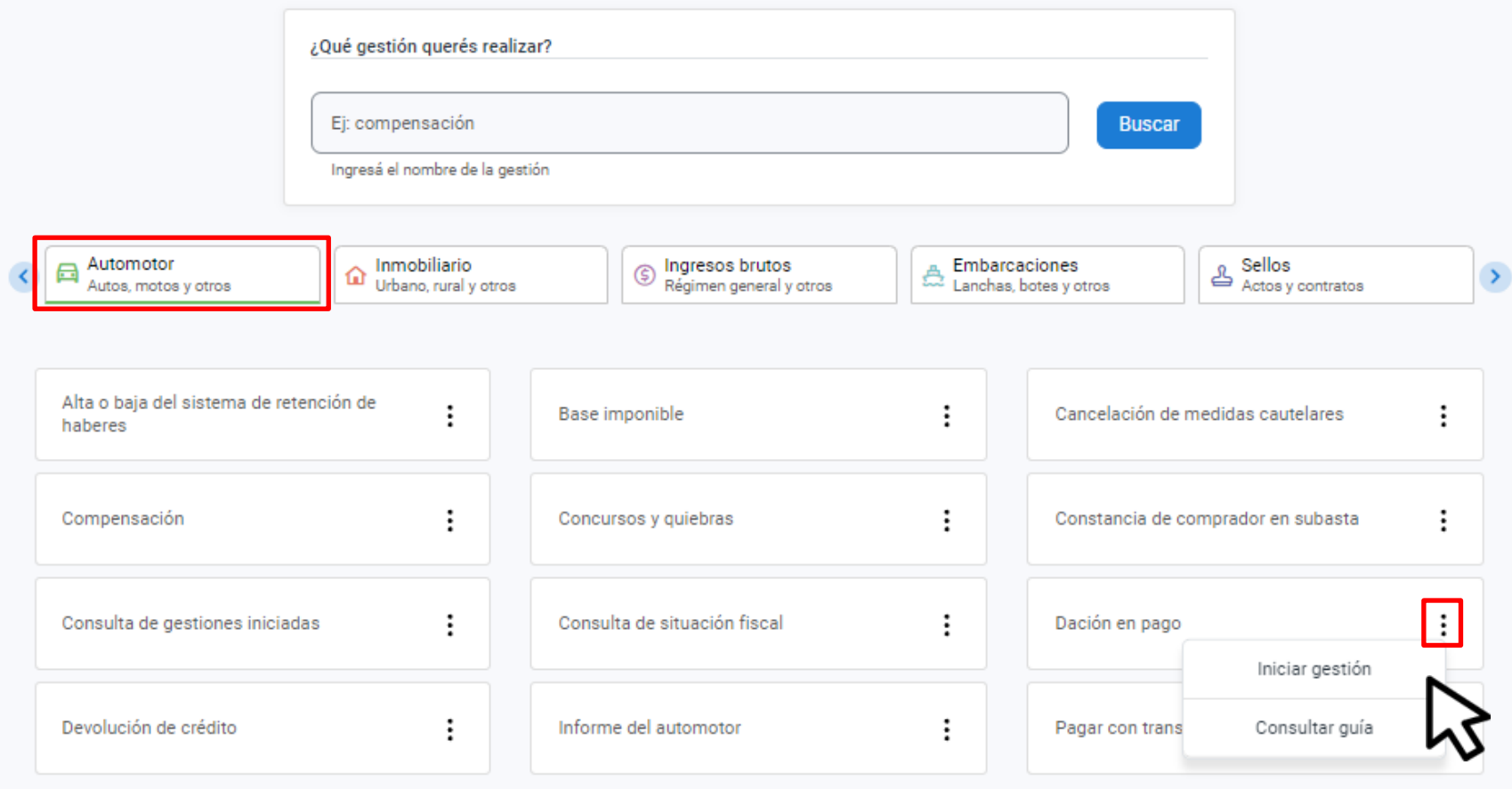

## En Automotor, seleccioná Dación en pago y hacé clic en Iniciar gestión

#### Dación en pago de fondos embargados

Seleccioná un número de expediente

Para realizar una dación en pago de fondos embargados tenés que seleccionar un número de expediente.

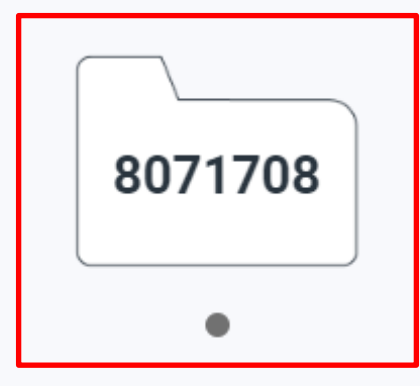

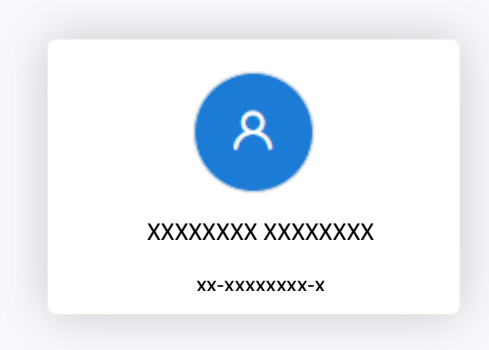

### **Seleccioná un número de expediente**

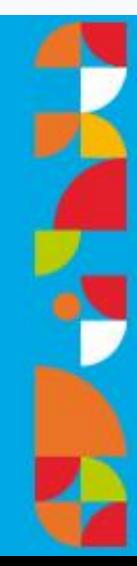

#### Dación en pago de fondos embargados

Expediente seleccionado: 8071708

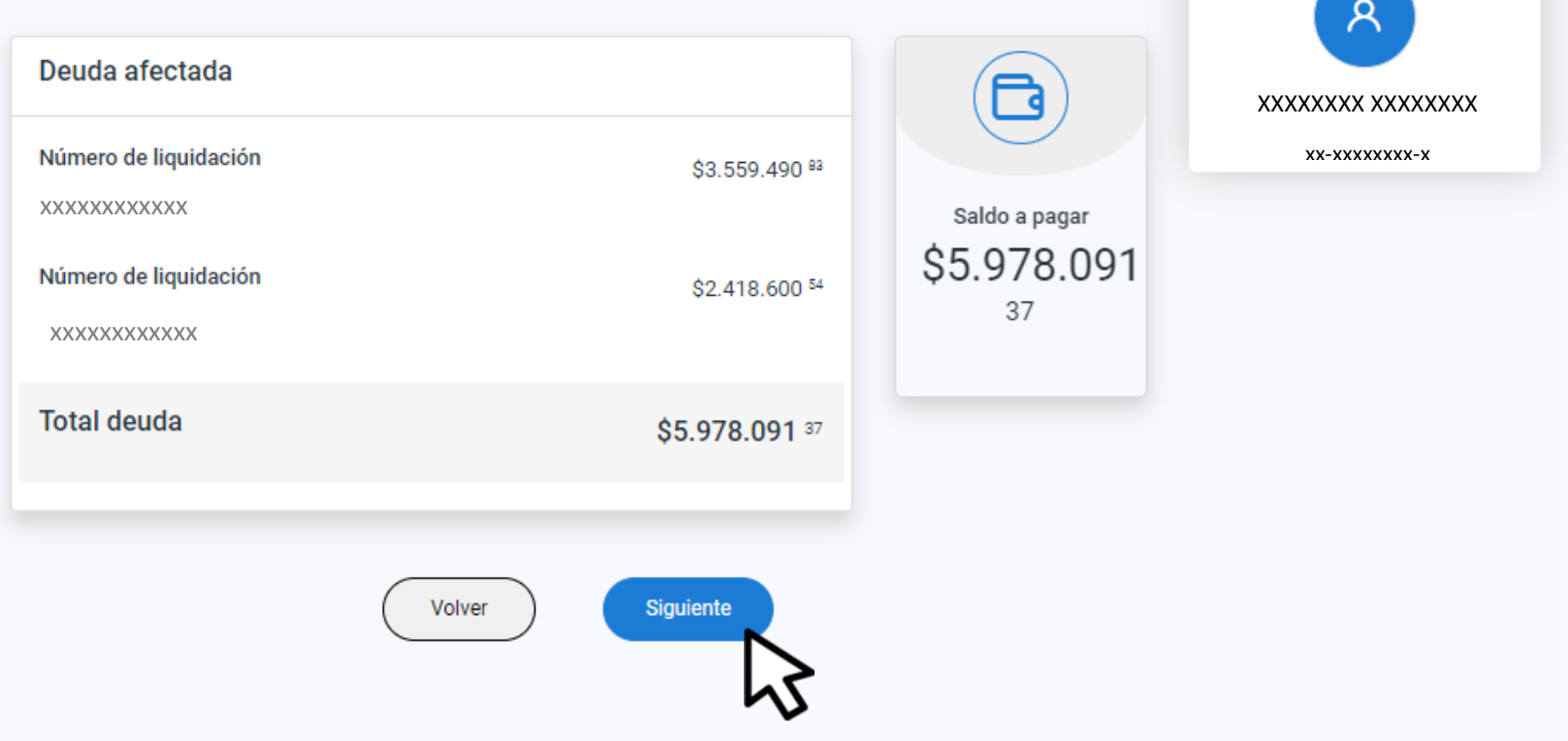

### Hacé clic en Siguiente

Z

#### Dación en pago de fondos embargados

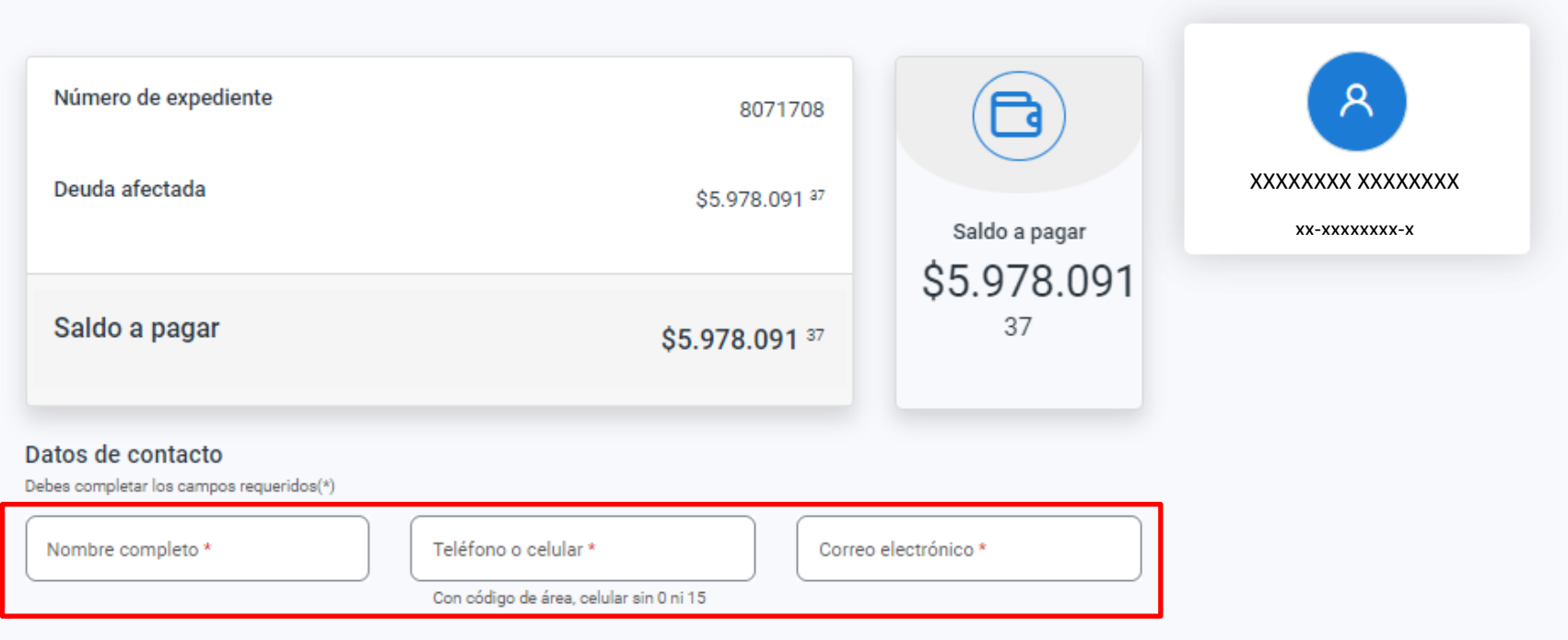

### **Completá los Datos de contacto**

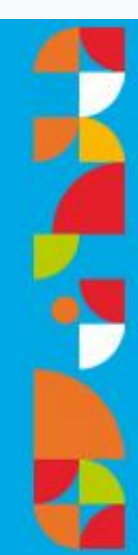

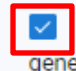

Autorizo a la/s entidad/es bancaria/s a utilizar los fondos retenidos para la cancelación de los VEPs que se generarán mediante este acto

#### Términos y condiciones

Al confirmar la solicitud de Dación en pago, estarás prestando conformidad a la liguidación de deuda formulada por la Dirección General de Rentas y allanándote a la deuda reclamada judicialmente. Además, las sumas embargadas se considerarán dadas en pago para la cancelación total o parcial, según el caso, de las obligaciones detalladas sin posibilidad de ser modificadas o anuladas con posterioridad

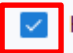

He leído y acepto las condiciones precedentes para ofrecer en pago el monto embargado.

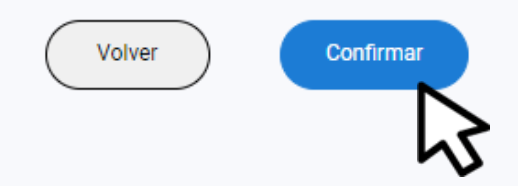

## En la misma pantalla, seleccioná la autorización y aceptá los términos y condiciones. Luego, hacé clic en Confirmar

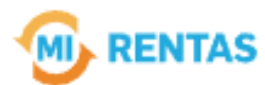

#### ¡La gestión se registró con éxito!

Número de gestión CBA XXXXX-XXXXX

Descargar comprobante

# **¡Listo!**

### **Podés hacer el seguimiento desde tu perfil en la web Muchas gracias.**

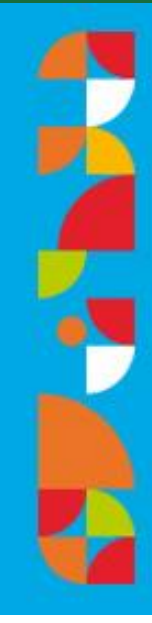

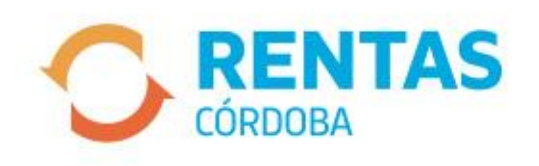

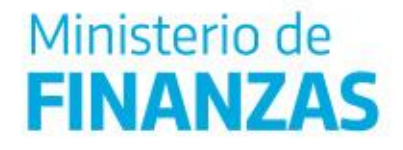

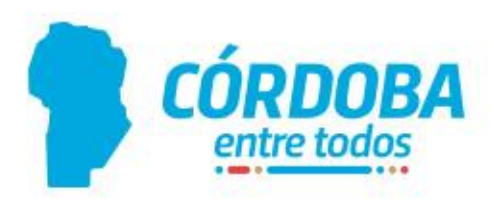